# **Packages ELO**

Utilisateurs et groupes

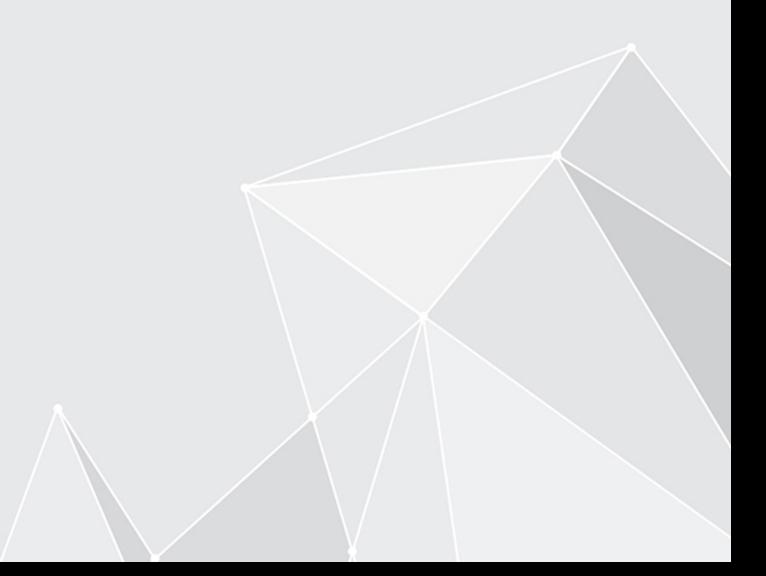

## **Table des matières**

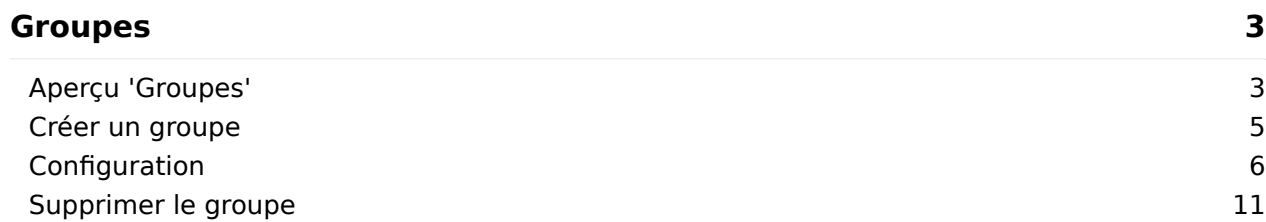

## <span id="page-2-0"></span>**Groupes**

## <span id="page-2-1"></span>**Aperçu 'Groupes'**

Vous ouvrez la section Groupes dans le package que vous souhaitez modifier.

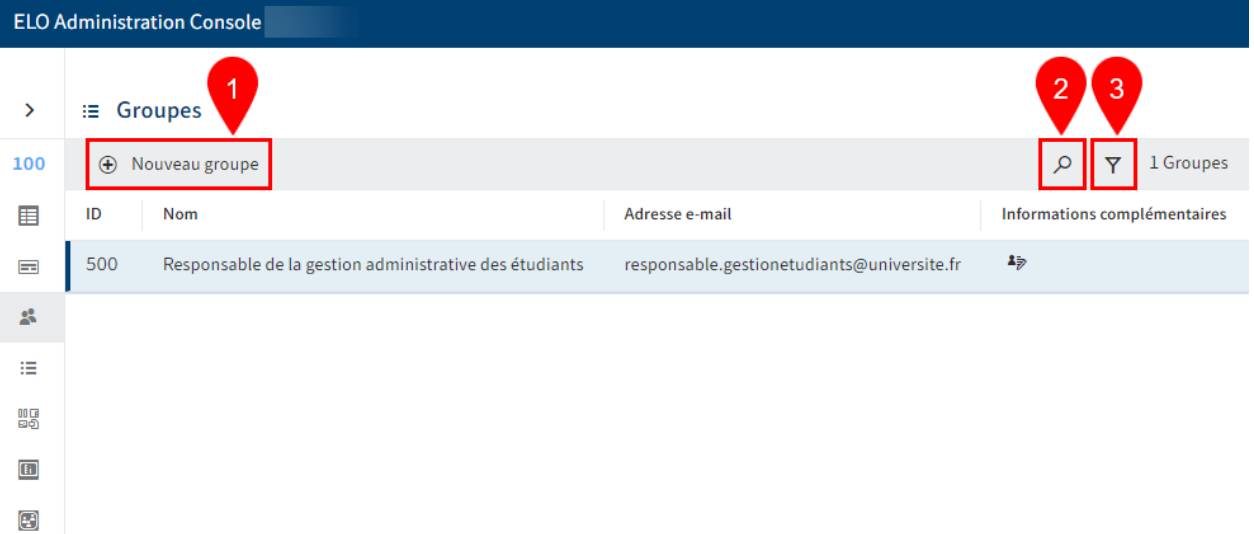

La section Groupes propose les possibilités suivantes :

- 1 Créer un groupe
- 2 Effectuer la recherche
- 3 Définir un filtre

#### **Information**

Vous pouvez trier la liste des groupes existants par ordre croissant ou décroissant en fonction des identifiants, des noms ou des adresses e-mail en sélectionnant ID, Nom ou Adresse e-mail dans la première ligne du tableau.

## **Affichage de détails 'Groupe'**

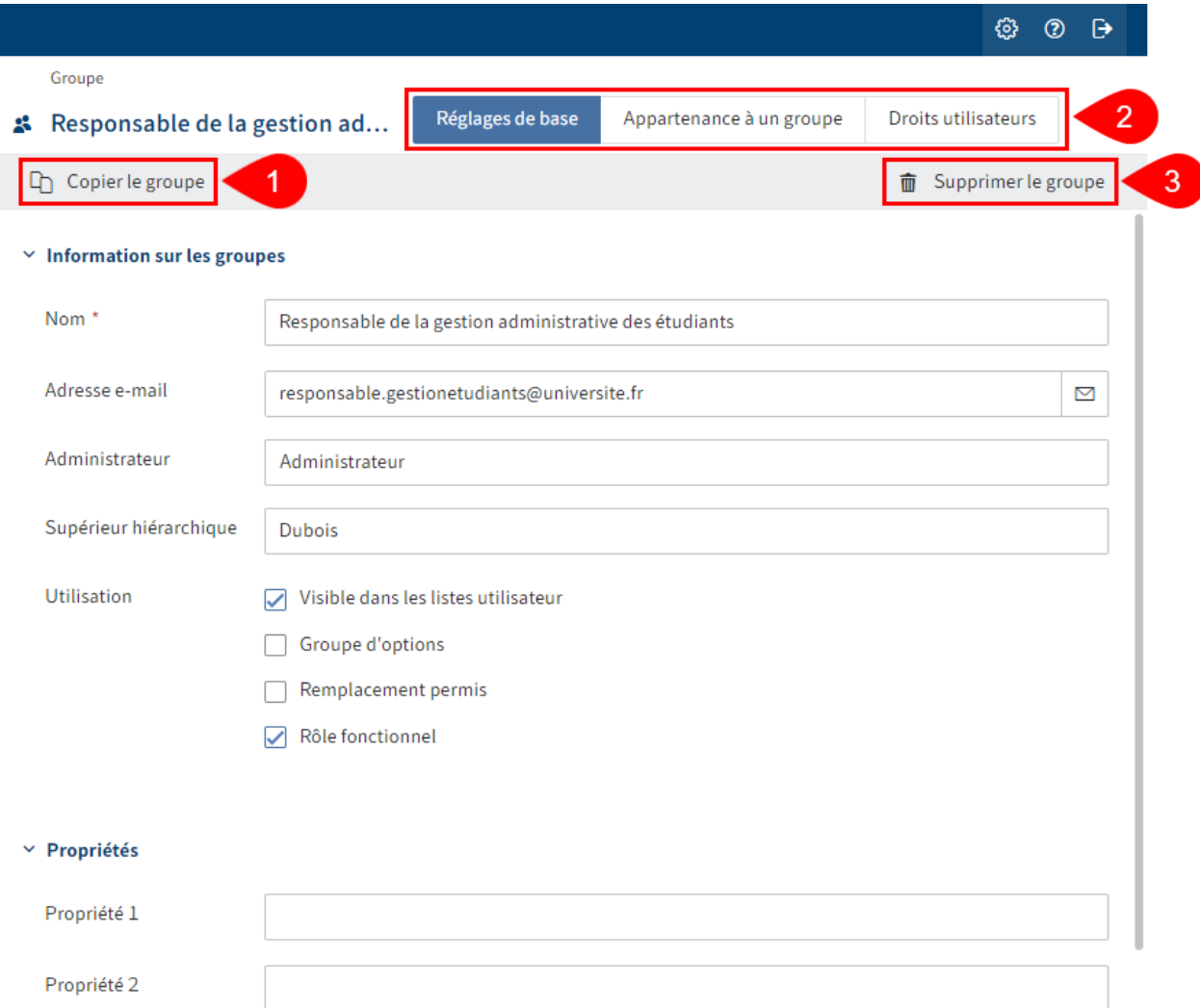

L'affichage de détails Groupes propose les possibilités suivantes :

1 Copier le groupe : toutes les configurations sont copiées, sauf les champs Nom et Adresse email ainsi que les membres.

2 Effectuer la configuration : via les onglets 'Réglages de base', 'Appartenance à un groupe', 'Droits utilisateur'

3 Supprimer le groupe

### <span id="page-4-0"></span>**Créer un groupe**

Pour créer un nouveau groupe, procédez de la manière suivante :

- 1. Sélectionnez le package que vous souhaitez modifier.
- 2. Dans ce package, ouvrez la section Groupes.

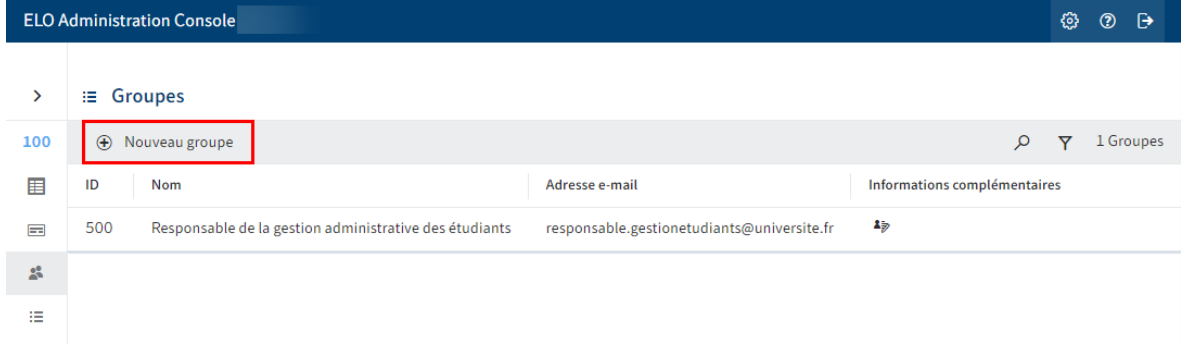

3. Sélectionnez Nouveau groupe.

La section Groupe apparaît.

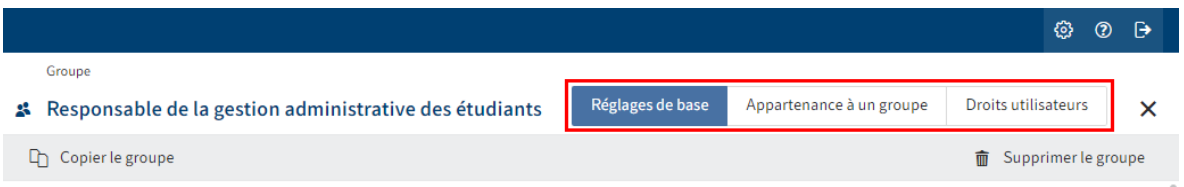

4. Configurez le nouveau groupe. Naviguez vers le nouveau groupe via les onglets *Réglages* de base, Assignation à un groupe et Droits utilisateur.

Vous trouverez d'autres informations à ce sujet dans le chapitre Configuration.

5. Une fois que vous avez effectué la configuration, sélectionnez *Enregistrer le groupe*.

Vous avez créé un nouveau groupe.

## <span id="page-5-0"></span>**Configuration**

#### **Déterminer les réglages de base**

Dans la section Réglages de base, définissez les Informations de groupe, Propriétés et Informations supplémentaires.

#### **Information sur les groupes**

#### $\times$  Information sur les groupes

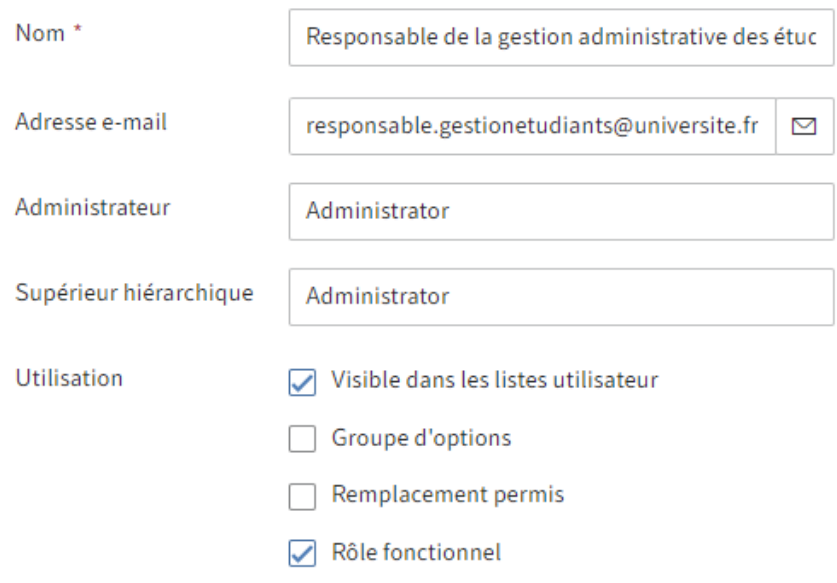

- Nom : champ obligatoire. Peut être modifiée ultérieurement.
- Adresse e-mail : est affichée dans le client dans le profil correspondant et elle pourra être utilisée dans des processus, des formulaires et scripts.
- Administrateur : est rempli automatiquement avec le compte Administrateur. Peut être modifié ultérieurement. Permet de déterminer qui a le droit de modifier les données de base du groupe en question.
- Supérieur : peut être utilisé dans des processus, formulaires et scripts. Le contenu du champ Nom est copié lorsque ce champ reste vide.
- Utilisation :

Visible dans les listes utilisateurs : si cette option est activée, le groupe apparait dans les listes de sélection dans le client ELO. SI l'option est désactivée, le groupe continue d'exister dans le client ELO, mais il n'est pas affiché dans les dialogues avec les listes de sélection affichant les utilisateurs ou les groupes.  $^{\circ}$ 

◦ Groupe d'options : les groupes d'option sont définies pour assigner des ProfileOpts. Seuls ces groupes apparaissent dans les dialogues dans lesquels les réglages apparaissent pour d'autres comptes ELO.

Vous trouverez d'autres informations au sujet des groupes d'options sous Confi[guration et administration > Gestion des utilisateurs > Utilisateurs et groupes](https://docs.elo.com/admin/config/de-de/user-management/users-and-groups/groups.html#ELODOC-ABF51B5FF3DF48A1B7AC2204F5EFEBA7) > Groupes > Confi[guration > Groupes d'option](https://docs.elo.com/admin/config/de-de/user-management/users-and-groups/groups.html#ELODOC-ABF51B5FF3DF48A1B7AC2204F5EFEBA7).

- Remplacement autorisé : la répartition des droits peut être dirigée par le biais du module de remplacement. Pour ce qui est des groupes pour lesquels le remplacement est permis, les droits peuvent être transférés aux remplaçants.
- Rôle fonctionnel : lorsque cette option est activée, les membres du groupe obtiennent une interrogation lors de l'authentification, à savoir s'ils souhaitent endosser le rôle fonctionnel pour cette session.

#### **Propriétés**

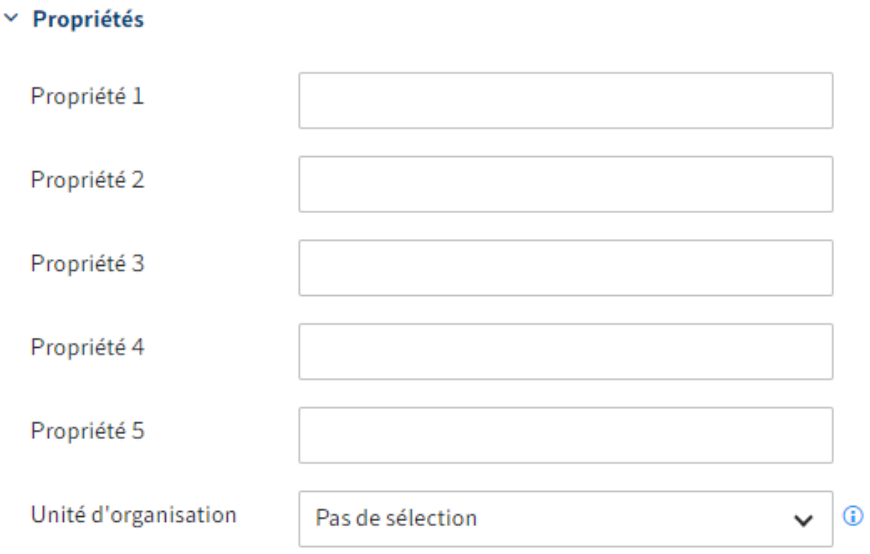

- Propriété 1-5 : les informations peuvent être analysées via des scripts.
- Unité d'organisation : vous trouverez des informations à ce sujet sous Confi[guration et](https://docs.elo.com/admin/config/fr-fr/user-management/other-configurations/organizational-units.html) [administration > Gestion utilisateurs > Autres con](https://docs.elo.com/admin/config/fr-fr/user-management/other-configurations/organizational-units.html)figurations > Unités d'organisation.

#### **Information**

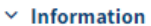

•

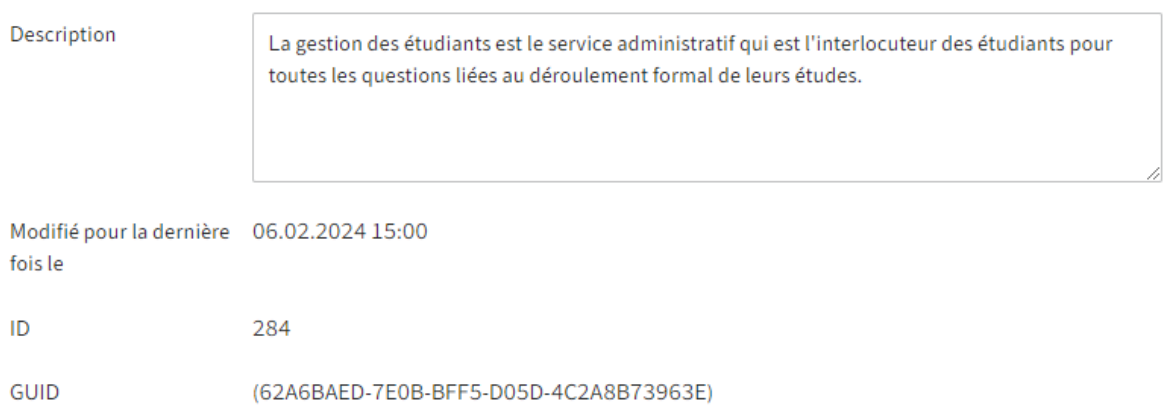

Description : l'entrée ne doit pas faire plus de 250 caractères.

- Modifié récemment : s'actualise automatiquement
- ID : Jede Gruppe erhält automatisch eine ID. Die ID kann zur Ansprache der Gruppe bei anderen Funktionen verwendet werden.
- GUID : chaque groupe obtient automatiquement un GUID. Le GUID peut être utilisé pour s'adresser au groupe pour d'autres fonctions.

#### **Définir l'appartenance à un groupe**

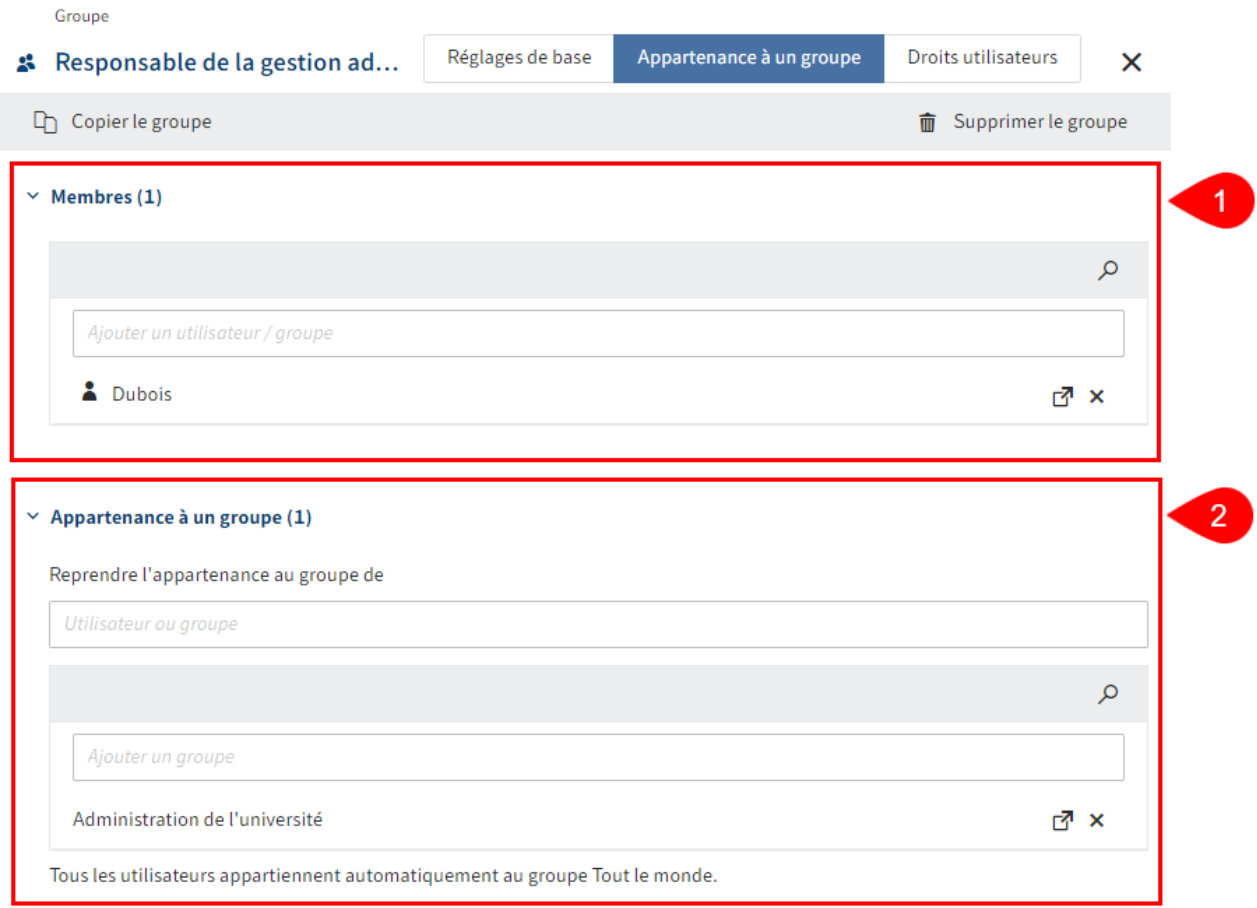

1 Membres : ajouter des utilisateurs ou des groupes existants en tant que membres. Le nombre de membres de ce groupe est affiché entre crochets.

2 Appartenance à un groupe : le champ Copier l'appartenance à un groupe de vous permet d'adopter une appartenance à un groupe d'autres groupes ou utilisateurs. Le nombre d'appartenance à ce groupe est affiché entre crochets.

#### **Information**

Les groupes peuvent être ajoutés à d'autres groupes. De cette manière, il est possible de réaliser des combinaisons complexes de réglages de droits.

ø

#### **Information**

Tapez un espace dans un des champs de saisie pour faire afficher l'intégralité de la liste des utilisateurs et groupes existants.

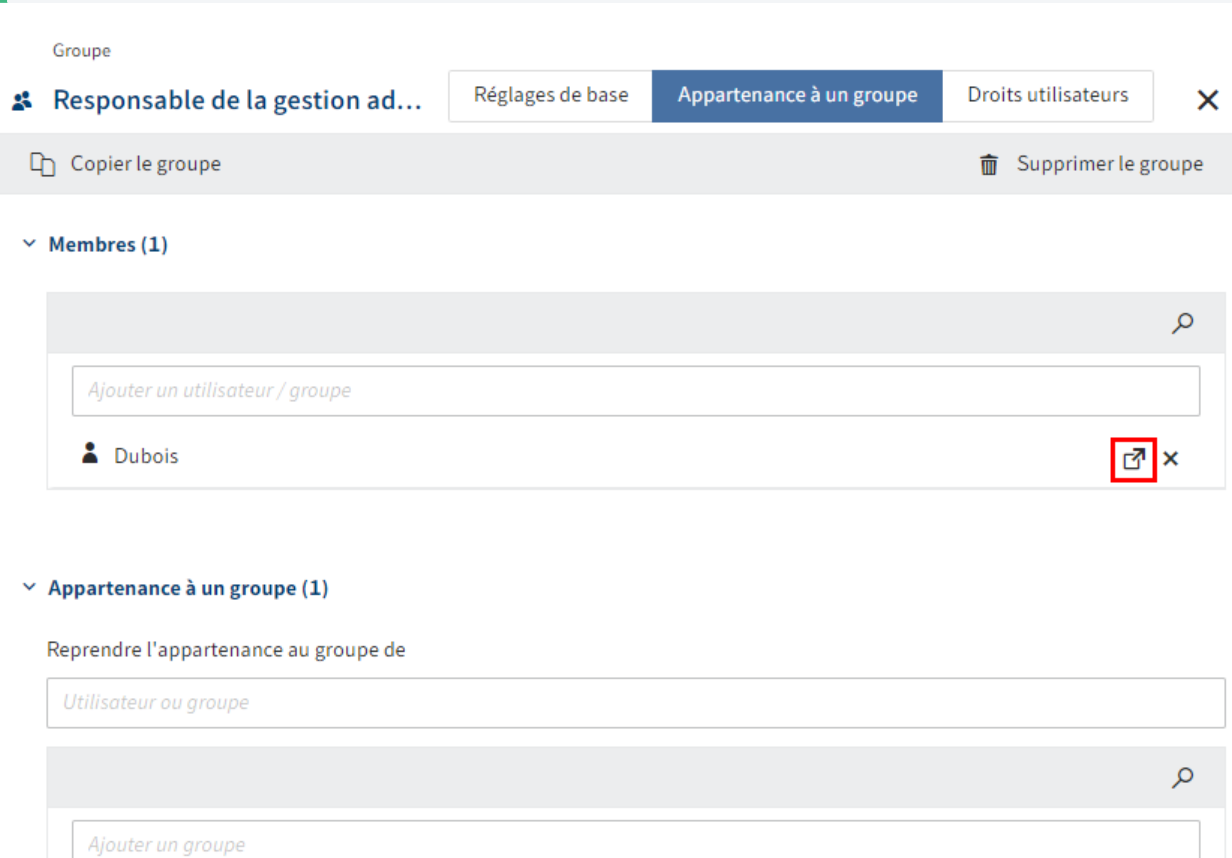

#### Administration de l'université

Tous les utilisateurs appartiennent automatiquement au groupe Tout le monde.

Pour accéder aux réglages d'un membre ou d'un groupe correspondant, sélectionnez le symbole du lien correspondant. Les réglages s'affichent dans un nouveau groupe d'options.

#### **Assigner les droits utilisateurs**

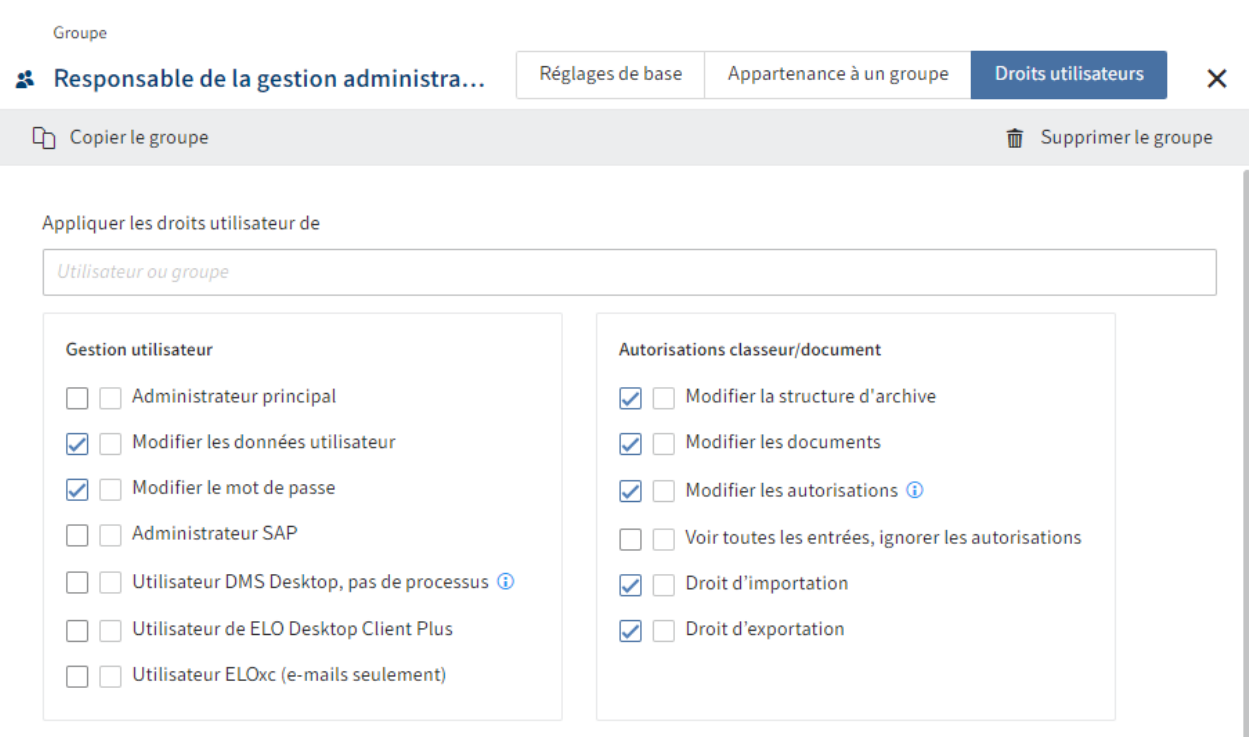

Il existe trois possibilités pour l'attribution des droits utilisateurs :

• Transmission

Vous trouverez d'autres informations à ce sujet sous Confi[guration et Administration >](https://docs.elo.com/admin/config/fr-fr/user-management/rights-in-elo/droits-rights.html) [Gestion utilisateurs > Droits dans ELO > Leg de droits](https://docs.elo.com/admin/config/fr-fr/user-management/rights-in-elo/droits-rights.html)

Assignation manuelle •

Vous trouverez d'autres informations à ce sujet sous Confi[guration et Administration >](https://docs.elo.com/admin/config/fr-fr/user-management/rights-in-elo/user-rights.html) [Gestion utilisateurs > Droits dans ELO > Droits utilisateur](https://docs.elo.com/admin/config/fr-fr/user-management/rights-in-elo/user-rights.html)

Copier les droits utilisateur d'un autre groupe ou d'un utilisateur •

#### **Information**

Dans l'idéal, tous les droits seront légués via des groupes. Cela permet de simplifier considérablement l'assignation et l'administration des droits.

## <span id="page-10-0"></span>**Supprimer le groupe**

#### **Remarque**

Si vous supprimez un groupe, celui-ci sera supprimé définitivement.

Ne supprimez pas de groupe qui a déjà été utilisé dans ELO. Cela peut entraîner des inconsistances. Dans ce cas, il est mieux de ne pas supprimer le groupe, mais de modifier le réglage de base.

Désactivez Visible dans les listes utilisateur •

Ce groupe n'est disponible plus qu'à l'arrière-plan d'ELO. L'assignation des droits via le groupe reste et les actions précédentes avec ce groupe, comme des participations à des processus, sont encore visibles dans ELO.